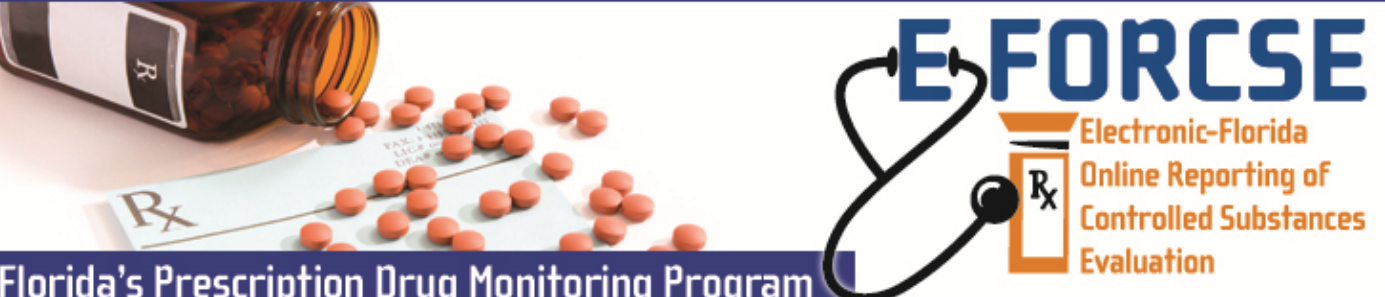

## **Florida's Prescription Drug Monitoring Program**

Authorized users of a law enforcement or investigative agency may request information from the E-FORCSE Program Manager during the course of an active investigation, as provided in section 893.055(7)(c), F.S.

## **Perform the following steps to request an Investigative Report:**

## **FL RxSentry**

Dispenser **Enforcement** and **Investigative Agencies** 

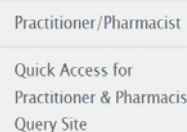

 **1** Open an Internet browser window and type the following URL in the address bar: www.hidinc.com/flpdmp.

**2** Click the Quick Access for Enforcement and Investigative Agencies Query Site link located on the left menu.

**3** Enter your user **User Name** and **Password** in the authentication window and click submit.

**The Enforcement and Investigative Agencies Query Site Home Page is displayed:** 

Quick Access for **Enforcement** and **Investigative Agencies Query Site** 

**4** Click the **Query** tab on the top menu and then click the appropriate query (Recipient, Prescriber, or Dispenser from the left hand pane.

The selected **Query Form** is displayed:

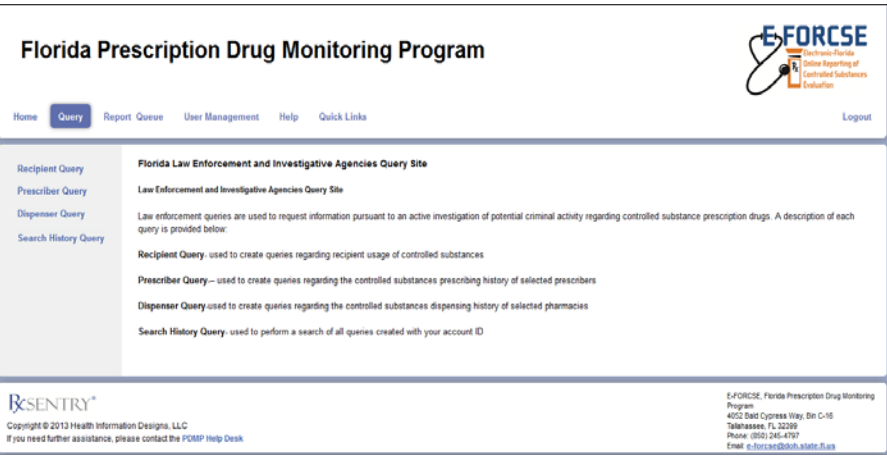

**5** Select the check boxes indicating you understand the terms and conditions a query window is displayed.

**6** Enter the required information (noted by asterisks) and click the next button at the bottom of the form. Follow the prompts to submit your query to E‐FORCSE Staff for approval.

**7** You may check the status of your queries at any time by clicking on the **Report Queue** tab.

For more detailed instructions, please refer to the Training Guide for Florida Enforcement and Investigative Agencies available at www.eforcse.com/practitioner-information/index.html. **For technical assistance, please contact our PDMP Help Desk at (877) 719‐3120.** 

**For more informaƟon visit www.e‐forcse.com** 

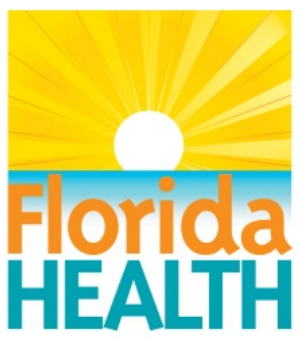